## **Přesuny exemplářů**

Při přesunech exemplářů v Evergreenu do jiného záznamu, jiné signatury (svazku) nebo jiné knihovny vždy postupujeme takto:

- 1. Vybereme cílový záznam, signaturu (svazek) nebo knihovnu a označíme ji jako "cíl **přesunu exempláře"**
- 2. **Najdeme požadovaný exemplář a přesuneme ho do předem označeného záznamu, signatury (svazku) nebo knihovny.**

Stejný postup platí i pro přesun signatury do jiné knihovny

Poznámka: Exempláře nebo signatury není nutné přesouvat individuálně - pokud chceme přesunout více exemplářů do stejného záznamu, v rozhraní pro správu exemplářů nebo pro status exempláře označíme příslušné řádky a přesun provedeme najednou.

## **Přesun exempláře do jiného záznamu**

Pokud potřebujete přesunout exemplář k jinému záznamu (např. pokud byl omylem připsán k jinému vydání knihy):

- 1. Vyhledejte záznam, kam chcete exemplář přesunout (cílový záznam)
- 2. Klikněte na tlačítko *"Akce pro tento záznam"* a z kontextového menu zvolte položku *"Správa exemplářů"*.
- 3. Pokud v záznamu dosud neexistuje svazek (signatura), kam chcete exemplář přesunou, je nutné ho nejdříve vytvořit:
	- <sup>o</sup> V cílovém záznamu klikněte na tlačítko "Akce pro tento záznam" a z menu vyberte položku *"Přidat svazky"*.
	- Otevře se Editor svazků a exemplářů. Vyplňte pole pro signaturu (čárový kód nevyplňujte) a poté stiskněte tlačítko *"Vytvořit se standardními hodnotami"*.
	- Aby se přidání svazku projevilo v zobrazení Správy exemplářů, klikněte na tlačítko *"Obnovit"*.
- 4. V cílovém záznamu vyberte v rozhraní pro správu exemplářů požadovanou knihovnu a signaturu (svazek), k níž má být exemplář přiřazen. Poté klikněte pravým tlačítkem myši (nebo na obrazovce zvolte tlačítko "Akce pro vybrané řádky") a z kontextové nabídky vyberte položku *"Označit svazek jako cíl přesunu exempláře"*.

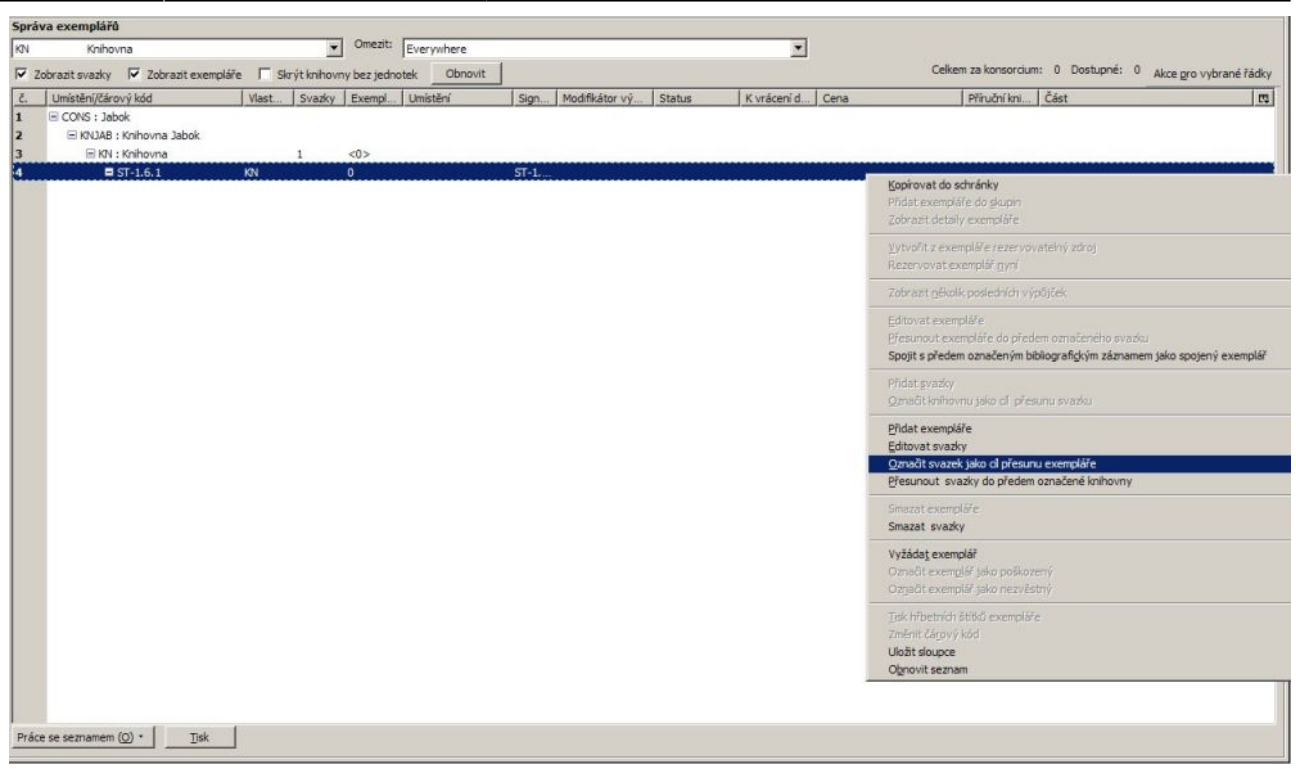

- 5. Ve služebním klientu Evergreenu otevřete nový panel nebo okno a zobrazte rozhraní pro Status exempláře tlačítkem "F5", nebo přes hlavní menu "Katalogizace → Zobrazit exemplář", případně kliknutím na ikonku "Zobrazení/ status exempláře" ve vstupním portále klienta a načtěte čárový kód exempláře, který chcete přesunout (je také možné vybrat řádek s příslušným exemplářem v rozhraní pro správu exemplářů v záznamu, v němž se exemplář nachází).
- 6. Na řádku s příslušným exempláře klikněte na tlačítko *"Akce pro katalogizátory"* a z kontextové nabídky zvolte položku *"Přesunout exempláře do předem vybraného svazku"* (pokud pracujete v rozhraní pro správu exemplářů v záznamu, klikněte na tlačítko *"Akce pro vybrané řádky"*).
- 7. V dialogovém okně potvrďte přesun kliknutím na tlačítko "Přesunout".

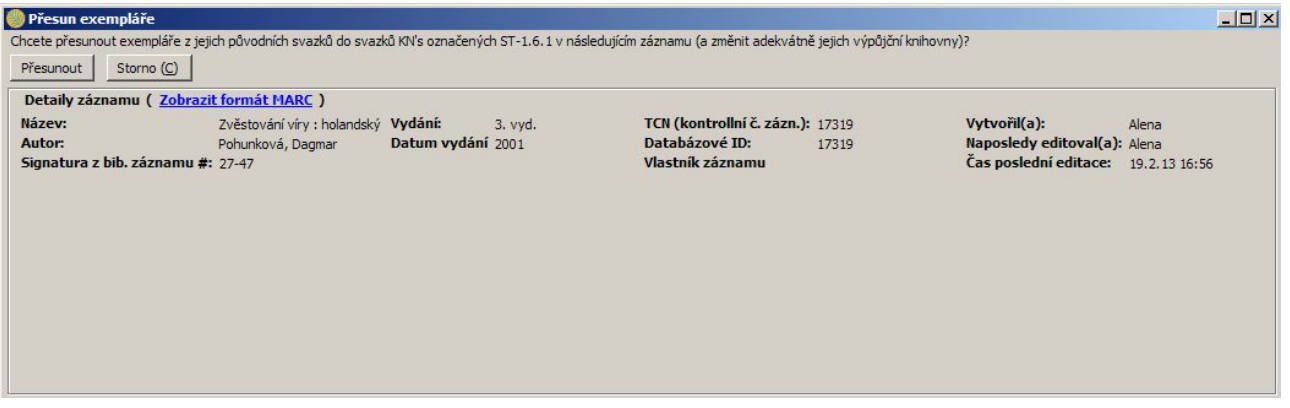

8. Pokud chcete zobrazit exemplář v cílovém záznamu, klikněte na kartu s příslušným záznamem a klikněte na tlačítko *"Obnovit"*.

Permanent link: **[https://eg-wiki.osvobozena-knihovna.cz/doku.php/katalogizace:presuny\\_exemplaru](https://eg-wiki.osvobozena-knihovna.cz/doku.php/katalogizace:presuny_exemplaru)**

Last update: **2013/09/03 17:57**

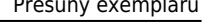